## Pour envoyer un FAX à partir de Outlook

Après avoir ouvert un nouveau courriel, voici les cinq étapes faciles et rapides pour envoyer une télécopie à partir d'un courriel.

- 1. Dans la case du destinataire, inscrire le numéro de téléphone du FAX de destination (Sans mettre le 9) et ajouter par la suite « **@fax.umontreal.ca** » Ne pas oublier de mettre le 1 si c'est un appelle inter urbain. Petite note, vous pouvez mettre seulement les 4 derniers chiffre, lorsque c'Est un fax à l'interne de l'UdeM (ex : 6017@fax.umontreal.ca)
- 2. Mettre le sujet de votre FAX
- 3. Joindre le ou les documents (s) que vous désirez faxer.
- 4. (Optionnel) Inscrire du texte qui apparaitra sur la télécopie
- 5. Une fois le tout complété, cliquez sur « Envoyer »

Vous allez recevoir une confirmation de réussite ou d'échec directement dans votre boite de courriel.

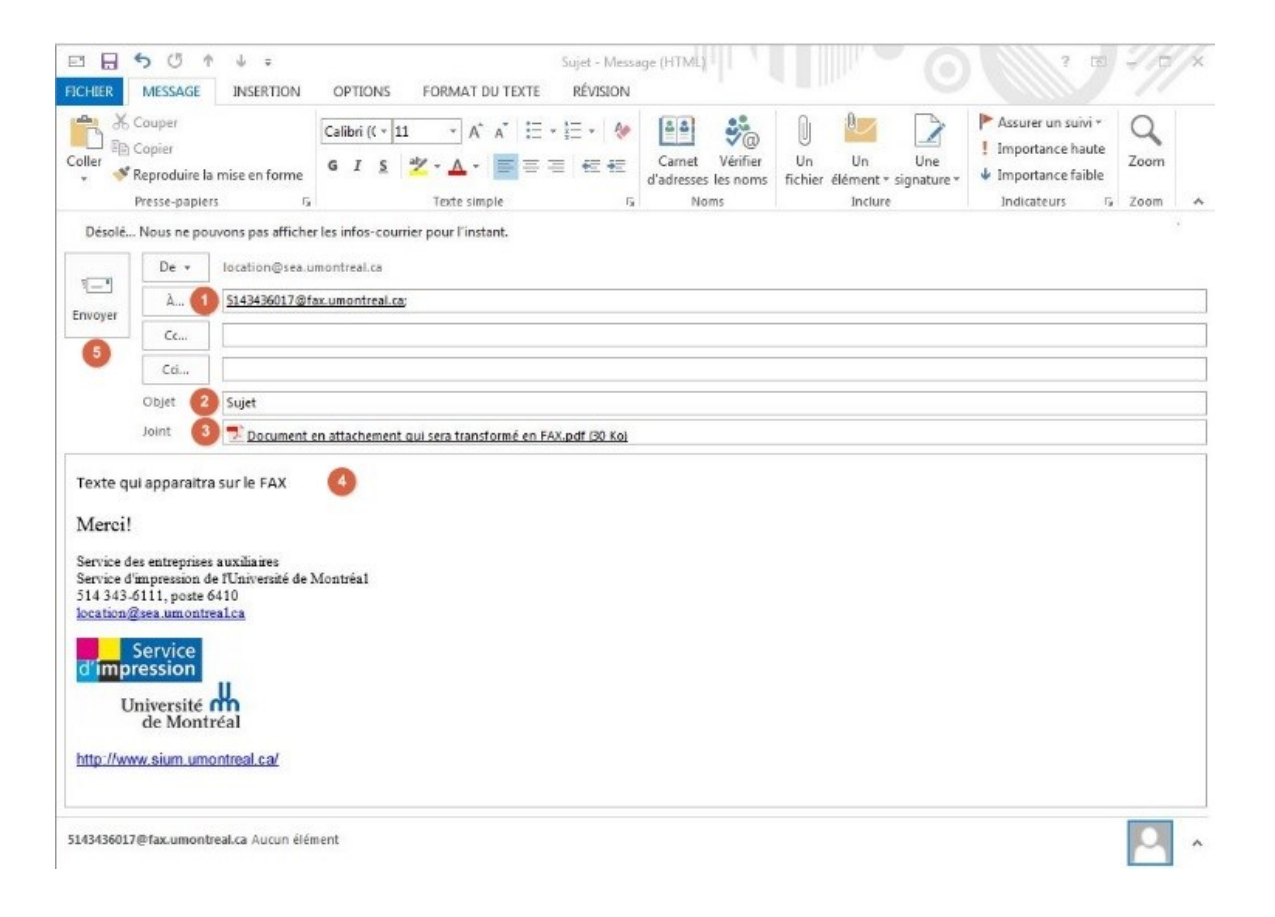